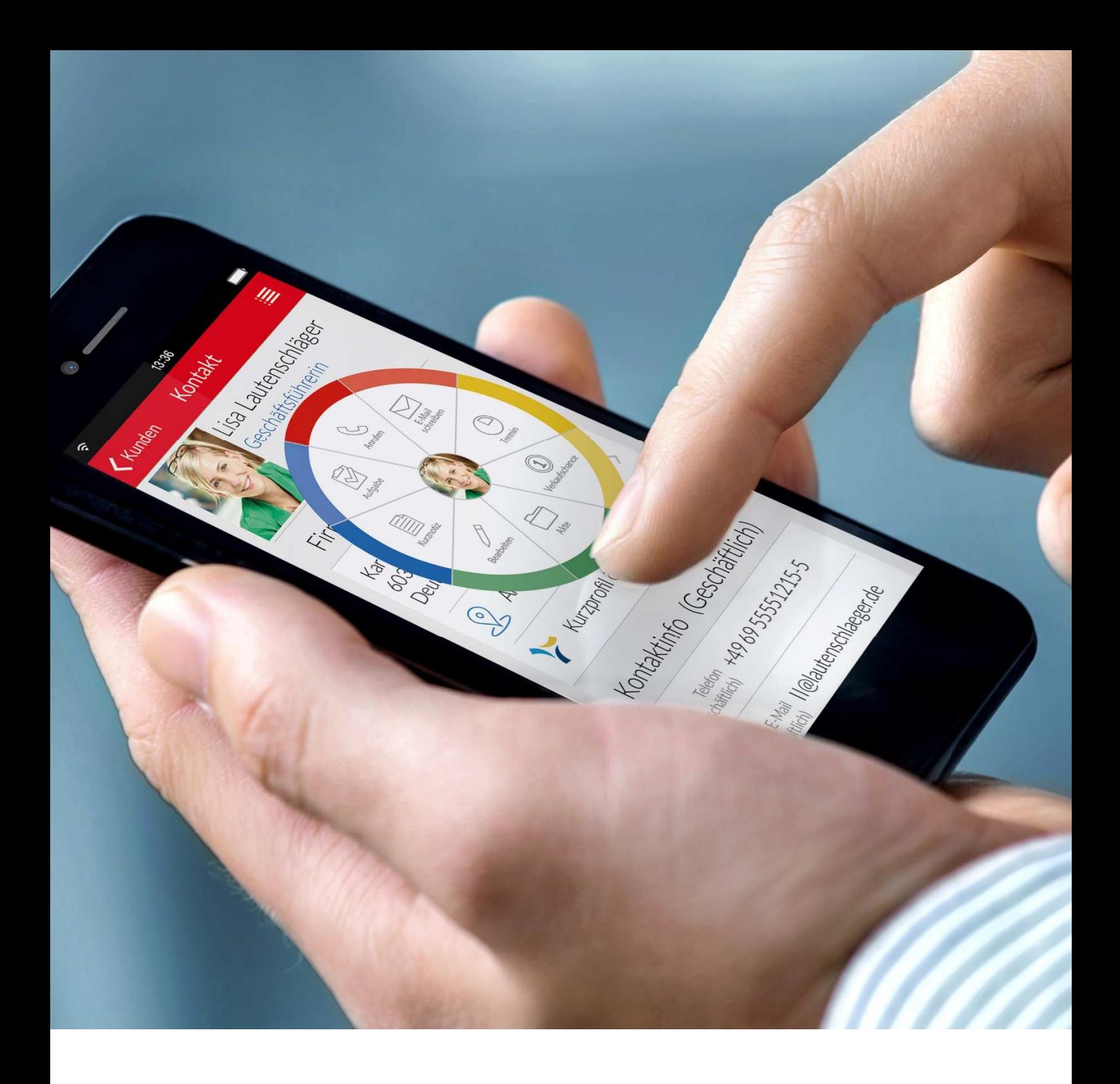

# KanBan Modul für CAS genesisWorld Anwenderhandbuch

Stand: 14.04.2020 V2.0

# Inhalt

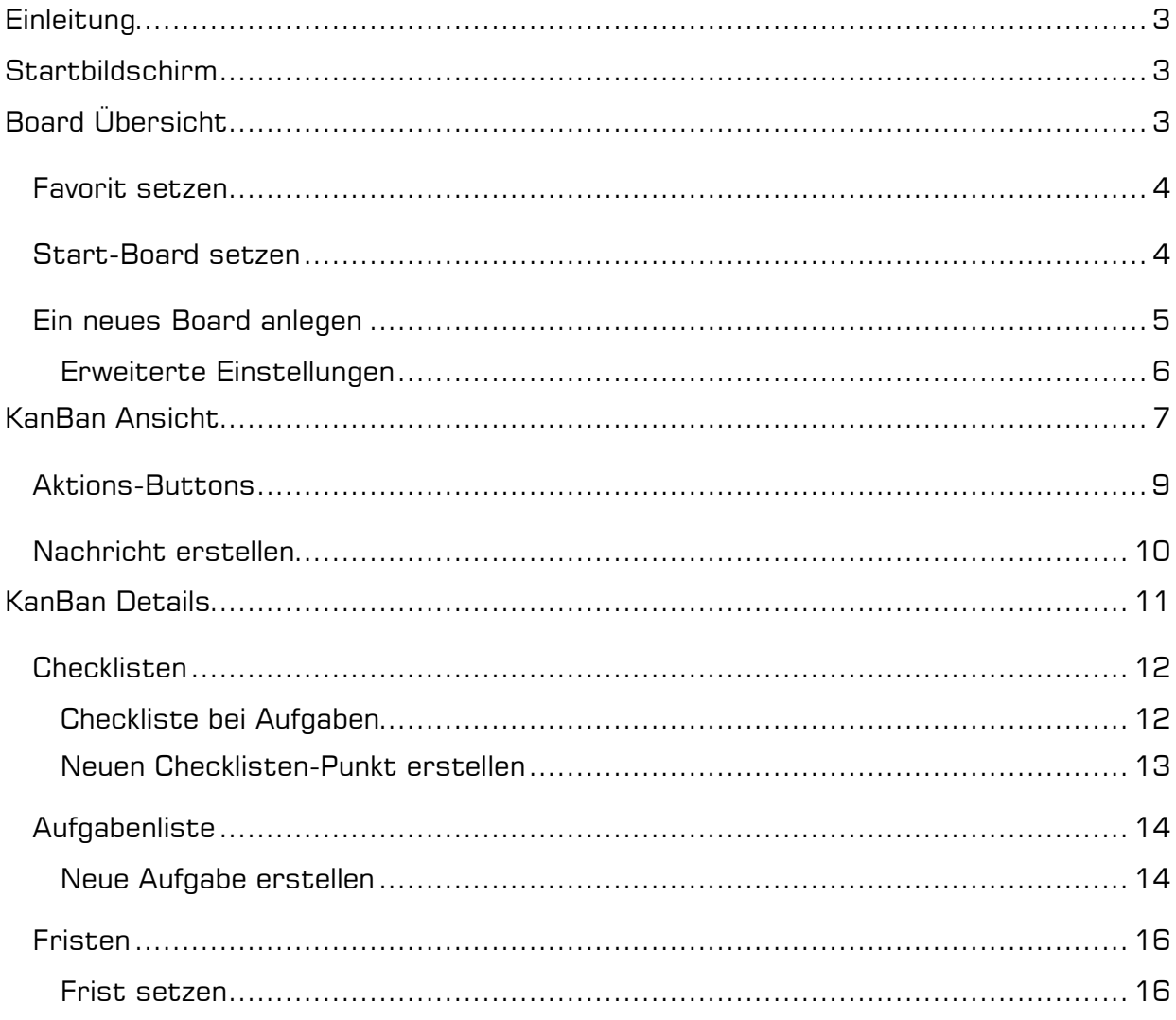

## **Einleitung**

Dieses Dokument beschreibt die Funktionen der KanBan Web App für das CRM CAS genesisWorld. Die KanBan App steht für den CAS genesisWorld SmartDesign Web Client zur Verfügung.

## Startbildschirm

Wenn die KanBan App das erste Mal gestartet wird, baut sich der Überblick der verfügbaren KanBan-Boards auf. Diese Einstellung kann durch den Anwender geändert werden, in dem er ein KanBan-Board als seine persönliche Startansicht auswählt.

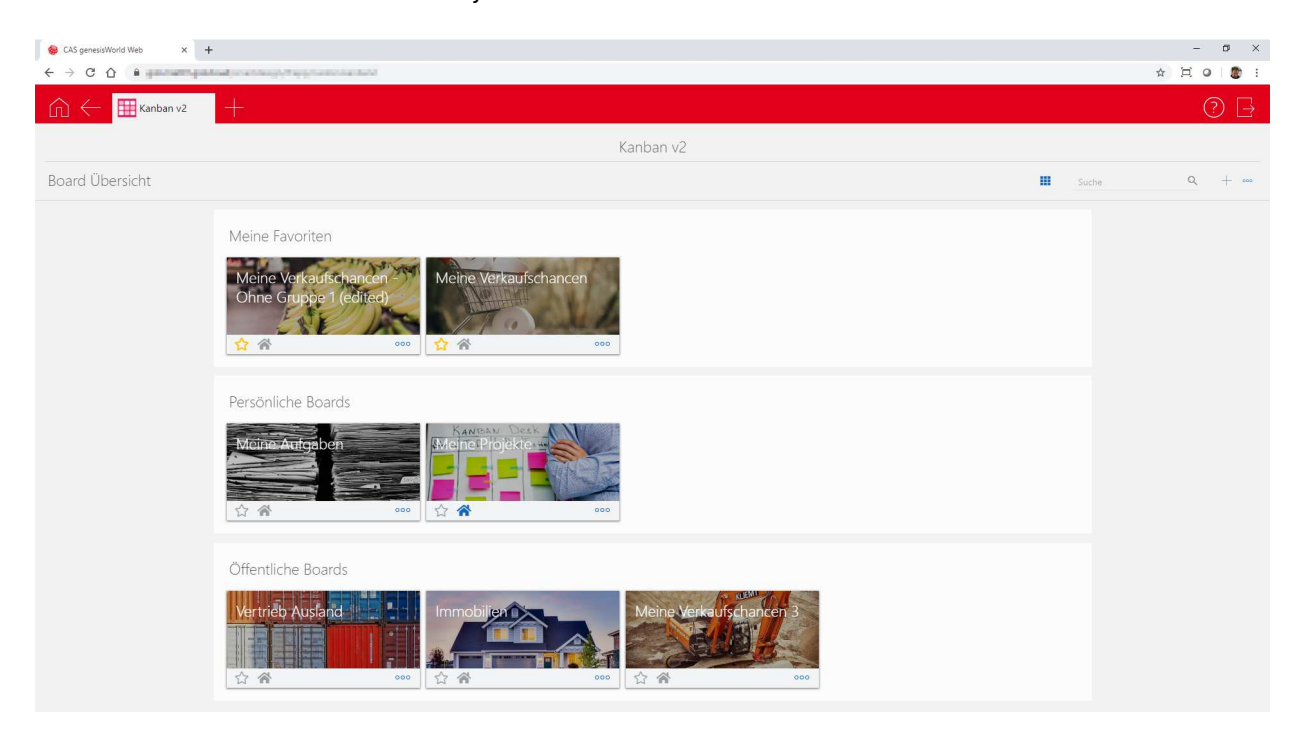

Hierfür klickt er auf das **C**-Symbol.

# Board Übersicht

Die Übersicht besteht aus verschiedenen Board-Gruppen. Anwender können Favoriten setzen und eigene Gruppen erstellen. Zusätzlich können durch den Administrator öffentliche Boards freigeschaltet werden.

Es gibt die Möglichkeit durch Drag & Drop einzelne Boards zu verschieben und dem Board ein Titelbild zuzuweisen.

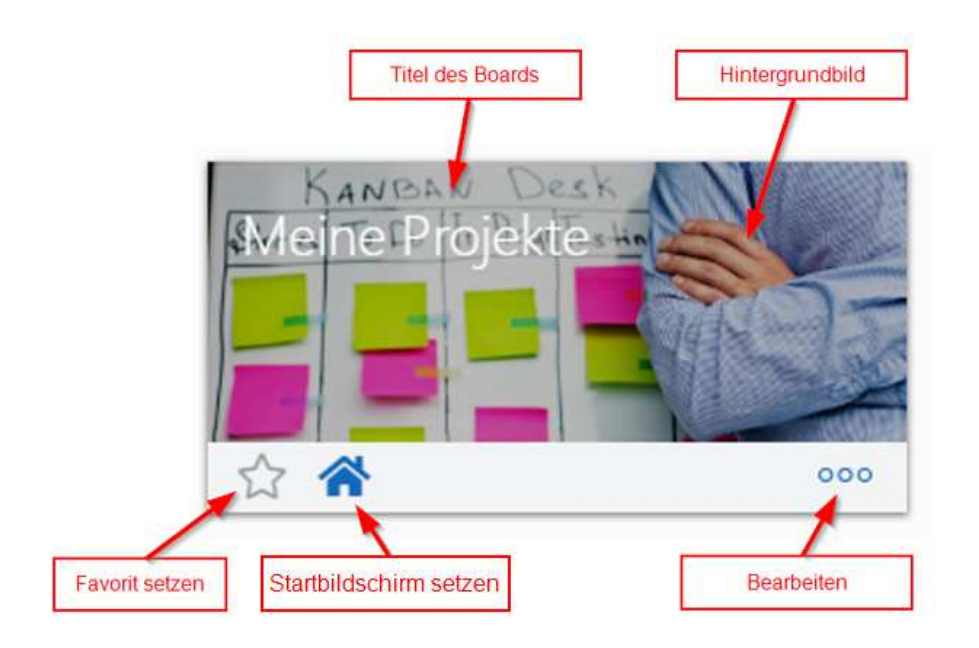

#### Favorit setzen

Durch das  $\mathbf{N}$ -Symbol wird das Board als Favorit gesetzt und erscheint im oberen Bereich der Board-Übersicht unter der Gruppierung "Favorit".

Zusätzlich können Sie in einem Board jederzeit zwischen den einzelnen Favoriten springen.

### Start-Board setzen

Mit dem  $\bigtriangleup$ -Symbol setzen Sie den Startbildschirm für die KanBan App. Der Startbildschirm wird direkt nach öffnen der App angezeigt. Es kann nur ein Board als Startansicht gewählt werden.

Wird kein Board ausgewählt, startet die App direkt mit der Board-Übersicht.

### Ein neues Board anlegen

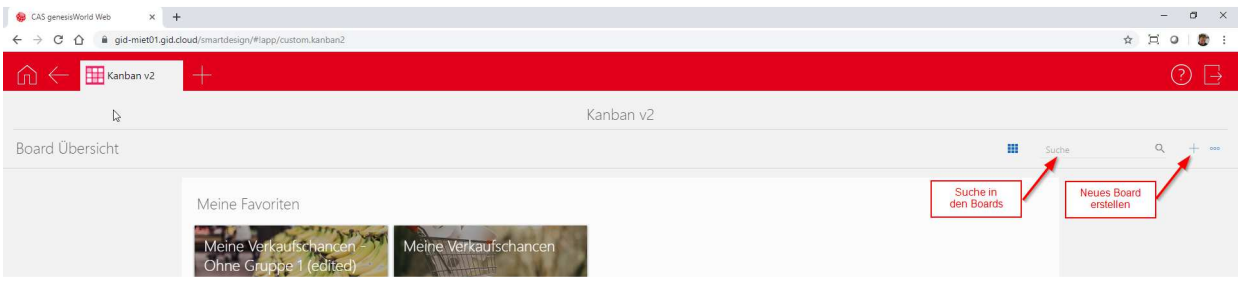

Über das  $+$ -Symbol wird ein neues Board angelegt. Wenn dieses Board durch einen Anwender angelegt wird, handelt es sich immer um einen personalisierten Datensatz. Wird das Board von dem Administrator angelegt, kann dieser das Board öffentlich schalten und dadurch die Ansicht für alle Anwender freigeben.

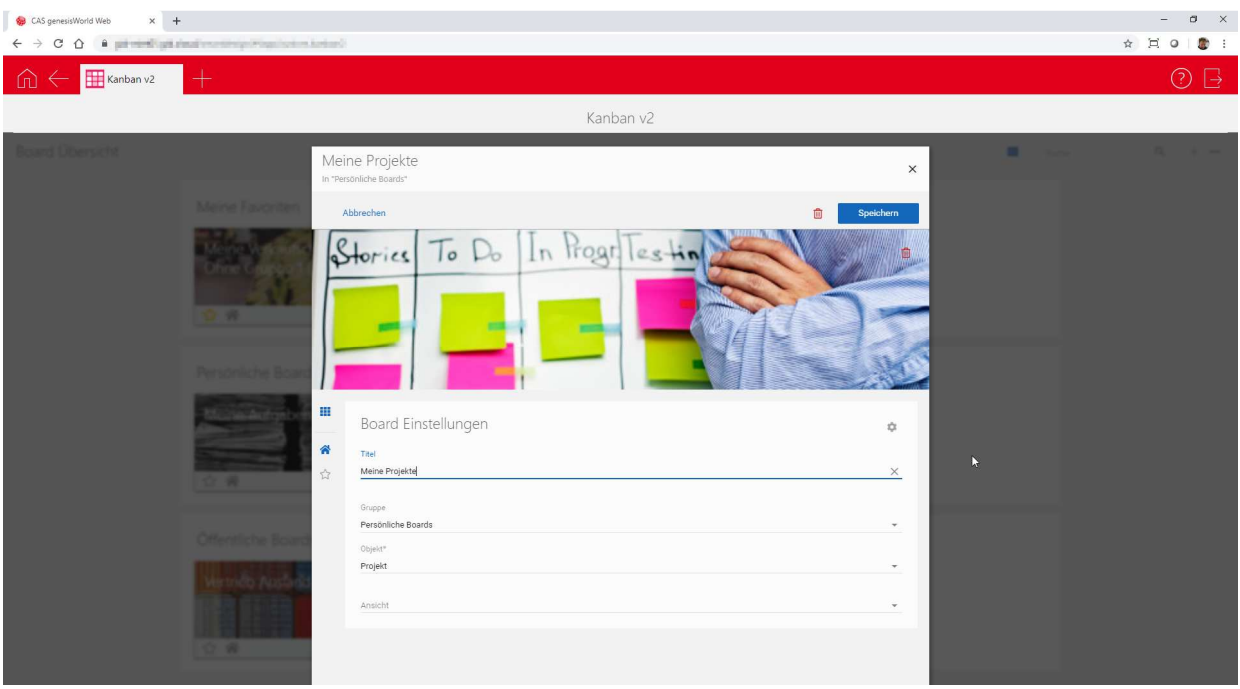

Für die Anlage geben Sie folgende Informationen ein:

- **Titel Name des KanBan Boards**
- **Gruppe** Gibt an, in welcher Gruppe das KanBan-Board dargestellt wird. Ist die Gruppe nicht vorhanden, wird diese automatisch erstellt. Im Standard stehen folgende Objekte zur Verfügung: Projekt, Vorgang, Verkaufschance und Aufgaben.

Haben Sie zusätzlich das Event-Modul lizenziert, stehen auch Veranstaltungen zur Verfügung.

**Objekt** Wählen Sie das gewünschte Objekt, welches dargestellt werden soll. Die Objekte werden durch den Administrator freigeschaltet.

#### **Ansicht** Auswahl des Filters, der für die Ansicht übernommen wird.

#### Erweiterte Einstellungen

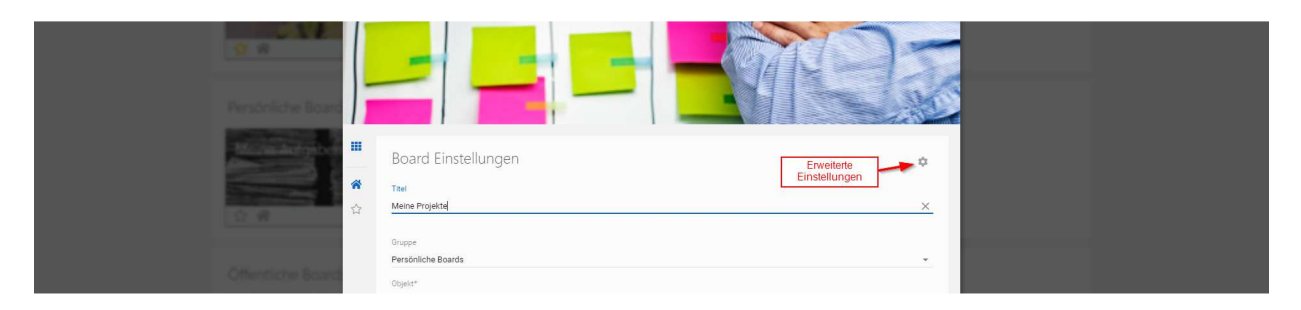

Über die erweiterten Einstellungen haben Sie die Möglichkeit weitere Details des KanBan-Boards festzulegen. Die Einstellungen müssen für ein Standard-Board nicht geändert werden und sollten nur von geschulten Anwendern verändert werden.

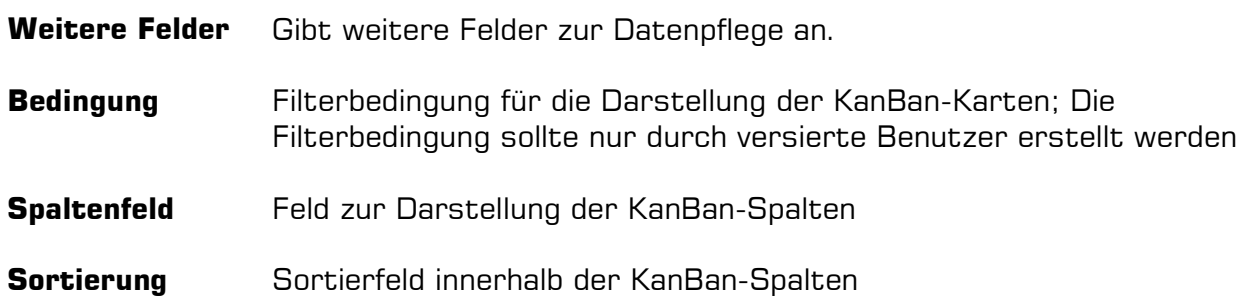

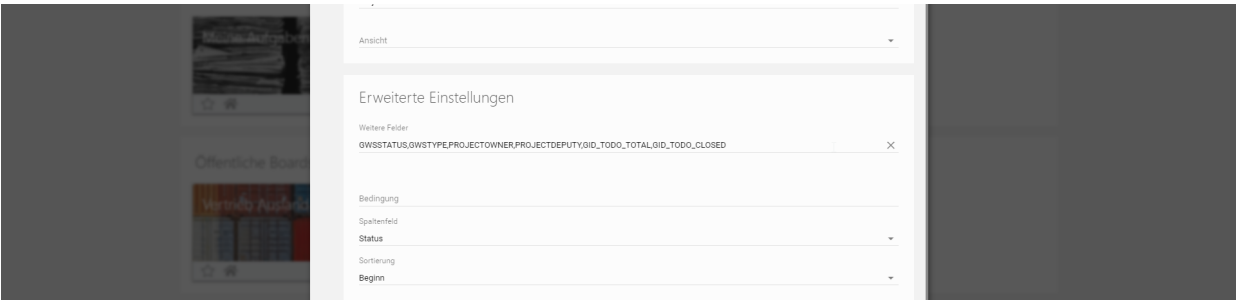

## KanBan Ansicht

Durch Mausklick auf ein KanBan-Board öffnen Sie die entsprechende Filteransicht.

Die KanBan Ansicht baut sich in Spalten auf. Je nach gewähltem Objekt gibt es eine spezielle Datenquelle für die Darstellung:

- Projekte Feld Typ
- Vorgänge Kategorie
- Verkaufschancen Status
- Veranstaltung Kategorie
- Aufgaben Kategorie

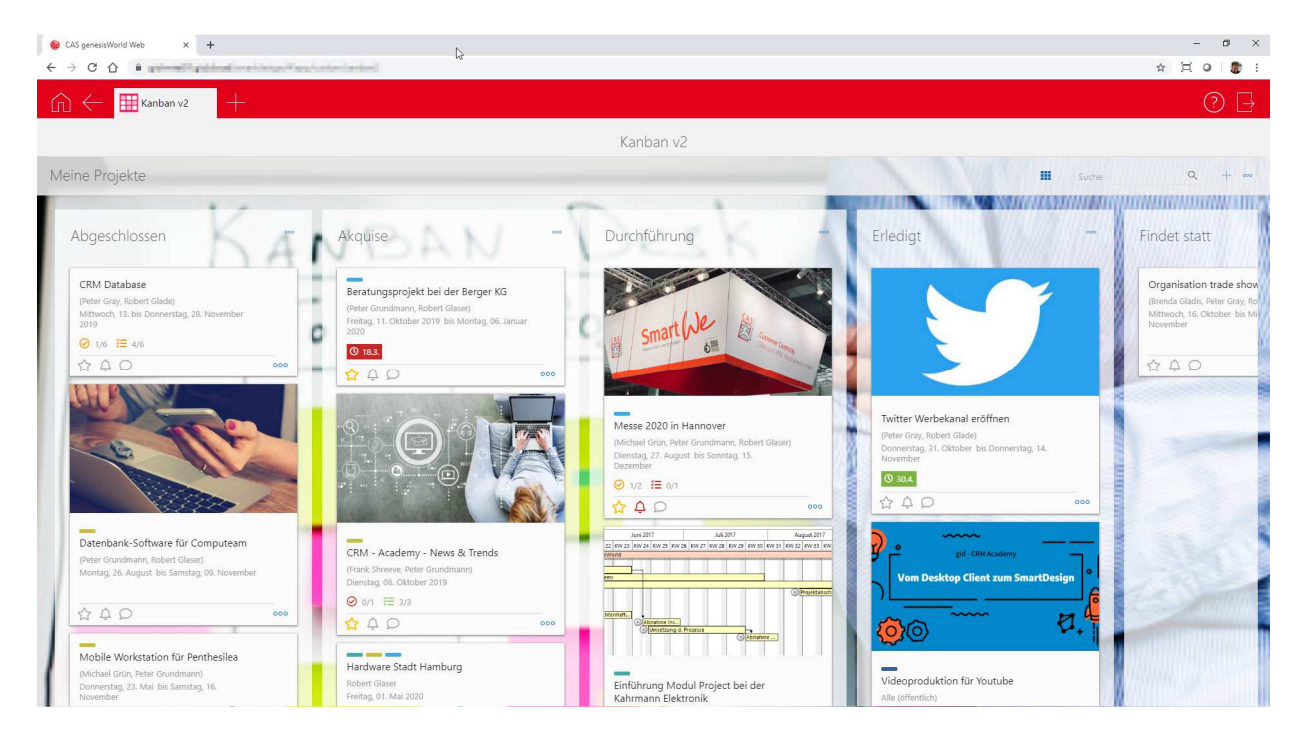

Die einzelnen KanBan-Karten können per Drag & Drop zwischen den einzelnen Spalten verschoben werden.

Die Zuweisung eines oder mehrerer Titelbilder ist ebenfalls per Drag & Drop möglich.

Die KanBan Karten geben bereits im Überblick eine Vielzahl von Informationen, die für die Bearbeitung von Prozessen notwendig ist.

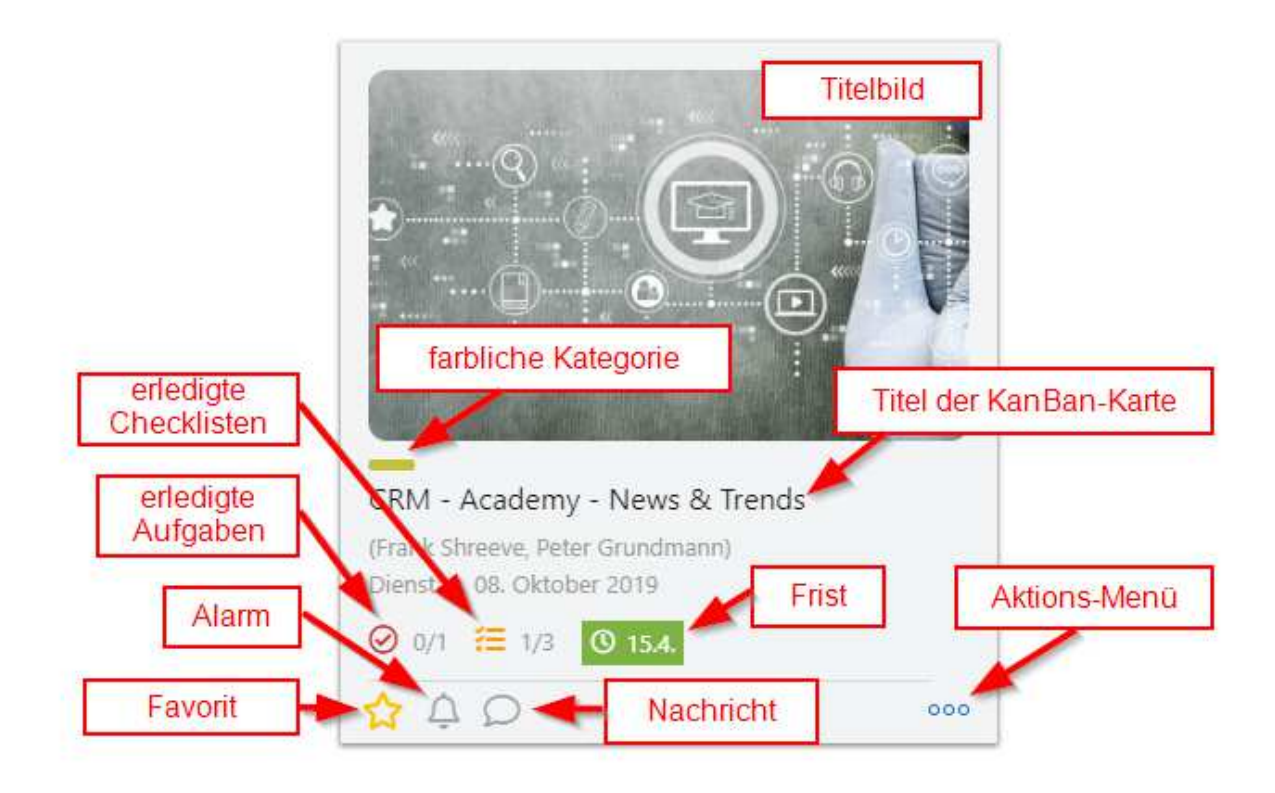

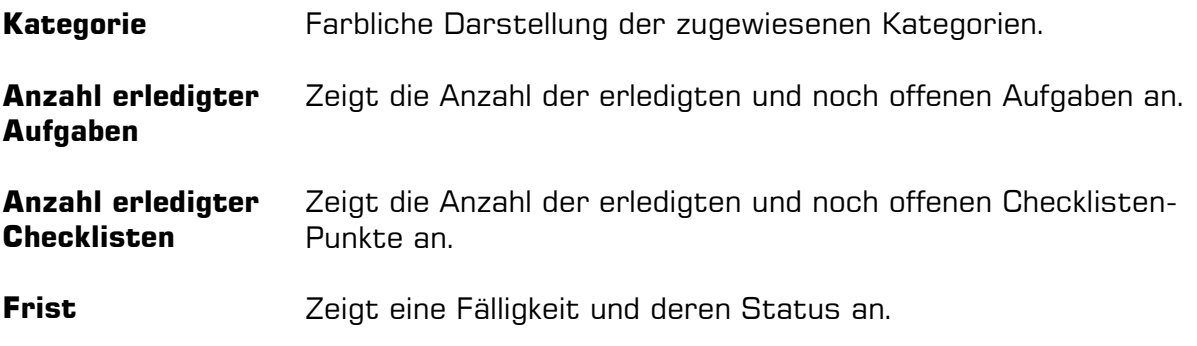

### Aktions-Buttons

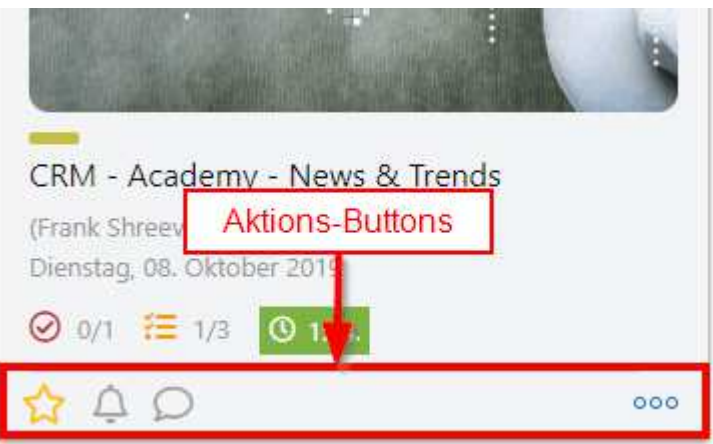

**Favorit** Setzt die gewählte KanBan-Karte als Favorit und platziert diese im oberen Bereich der Spalte **Alarm** Aktiviert den Alarm für Änderungen und Verknüpfungen zu dieser KanBan-Karte. **Nachricht** Erstellt eine Nachricht an alle Teilnehmer des KanBan-Datensatzes und speichert die Informationen als Threat. **Aktions-Menü Blacklist**  Setzt die KanBan-Karte auf die Blacklist und blendet die Karte für den aktiven Benutzer aus. Die Blacklist-Funktion steht nur in der KanBan-App zur Verfügung und hat keinen Einfluss auf sonstige Funktionen und Darstellungen im System.

### Nachricht erstellen

Über das Sprechblasen-Symbol können Nachrichten an die beteiligten Teilnehmer eines Datensatzes erstellt werden. Diese Funktion steht zur Verfügung, wenn der aktive Benutzer selbst Teilnehmer des Datensatzes ist.

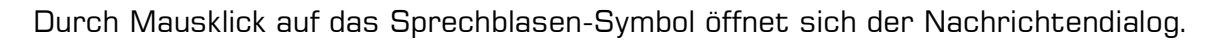

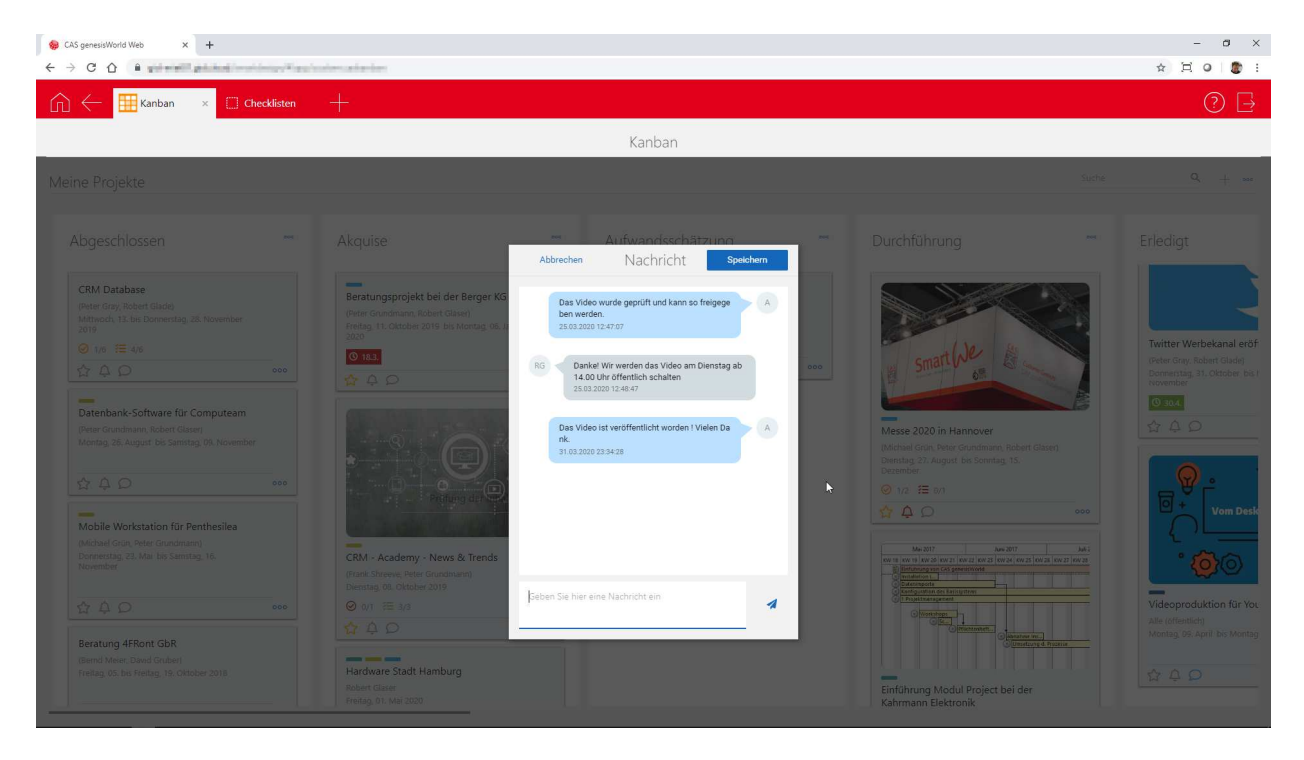

Die Nachrichten werden in Chat-Form dargestellt. Die Nachrichten des aktiven Benutzers werden in blau, die der anderen Teilnehmer in grau dargestellt.

# KanBan Details

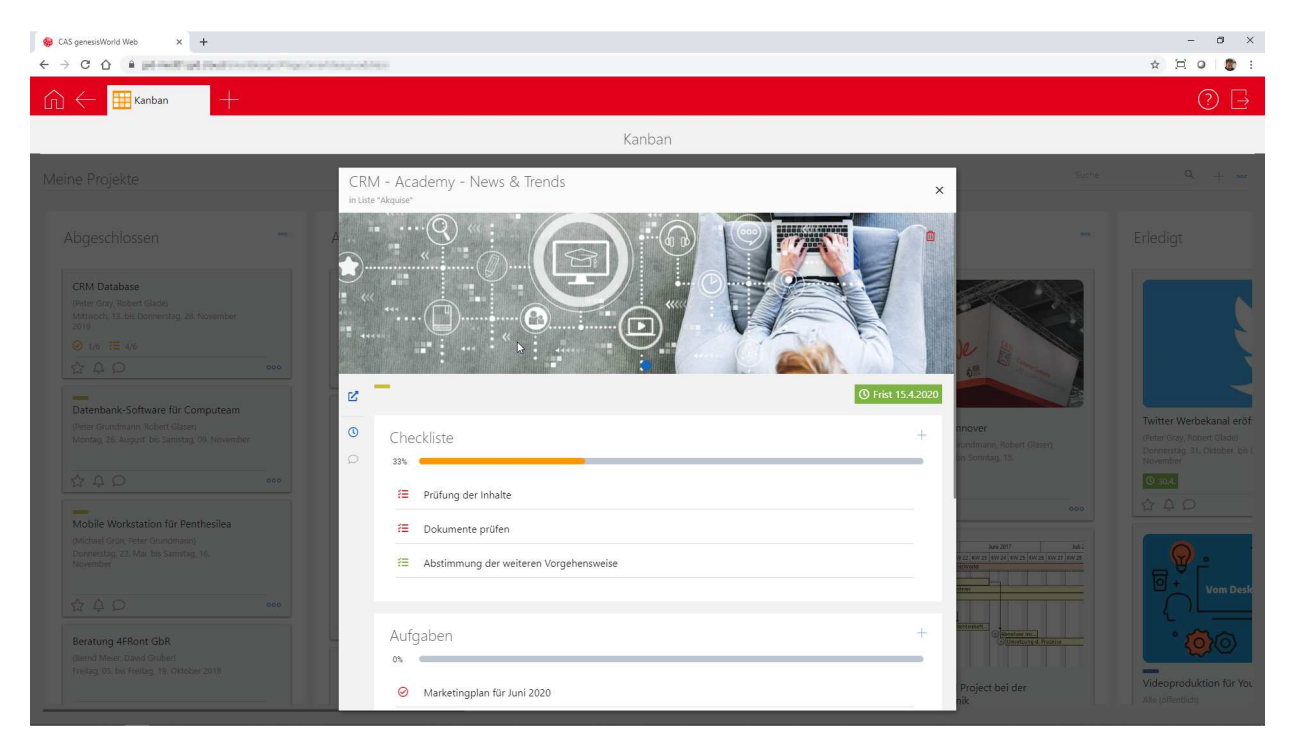

Die KanBan Details geben einen ganzheitlichen Überblick über den Status des Projektes oder andere CAS genesisWorld Objekte.

Die Maske ist in verschiedene Abschnitte unterteilt, die dynamisch ein-/ ausgeblendet werden. Enthält ein Abschnitt keine Informationen, wird dieser ausgeblendet.

Über das  $\Xi$ -Symbol wird die Standard-Projekt Eingabemaske im SmartDesign geöffnet.

#### **Checklisten**

Der Abschnitt zeigt alle Checklisten-Punkte des gewählten Objektes. Bei Checklisten handelt es sich um eine vereinfachte Form von Aufgaben. Sie bestehen lediglich aus einem Stichwort und dem Status "offen" oder "erledigt" und sind als Reminder für den einzelnen Benutzer gedacht.

Mit Checklistenpunkten können Sie jedes Objekt und auch Aufgaben in weitere Unterpunkte unterteilen.

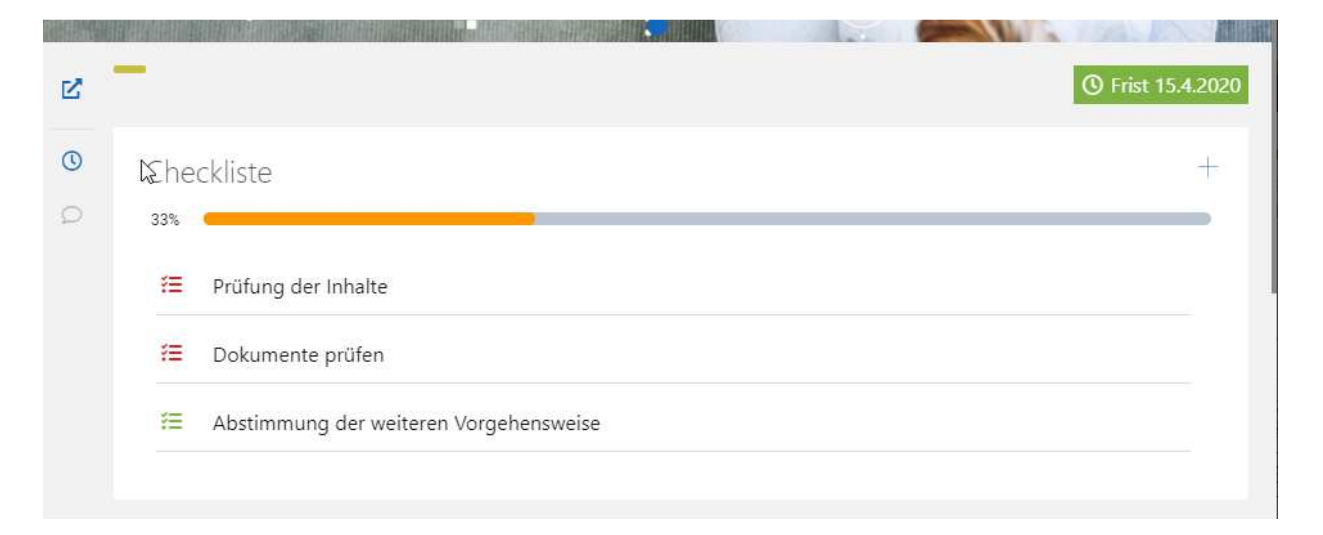

Die Erstellung der Checklisten-Punkte ist sehr einfach und die Erledigung erfolgt durch Mausklick.

Der Prozess-Bar zeigt an, welchen Bearbeitungsstatus die gesamte Checkliste hat.

#### Checkliste bei Aufgaben

Wurde eine Checkliste einer Aufgabe zugewiesen, wird deren Status auf "erledigt" gestellt, sobald alle Checklisten-Punkte erledigt sind.

#### Neuen Checklisten-Punkt erstellen

 $Über$  das  $+$ -Symbol wird eine neuer Checklisten-Punkt erstellt.

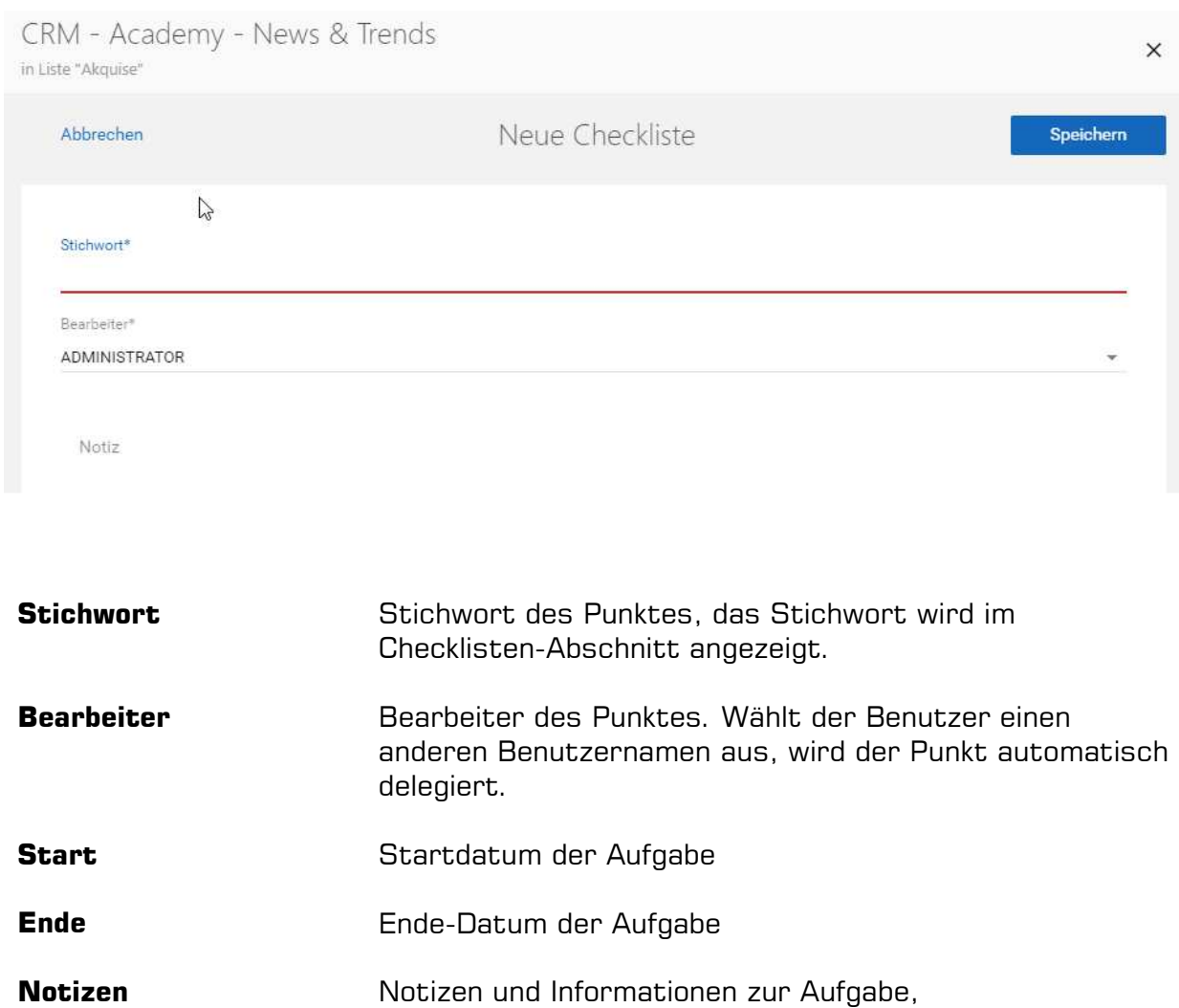

Mit dem Speichern-Button wird die Aufgabe gespeichert und in der Aufgabenliste angezeigt.

### Aufgabenliste

Analog zur Checkliste wird auch für Aufgaben eine eigene Liste geführt. Der Prozess-Bar zeigt den aktuellen Bearbeitungsstand der Aufgaben an.

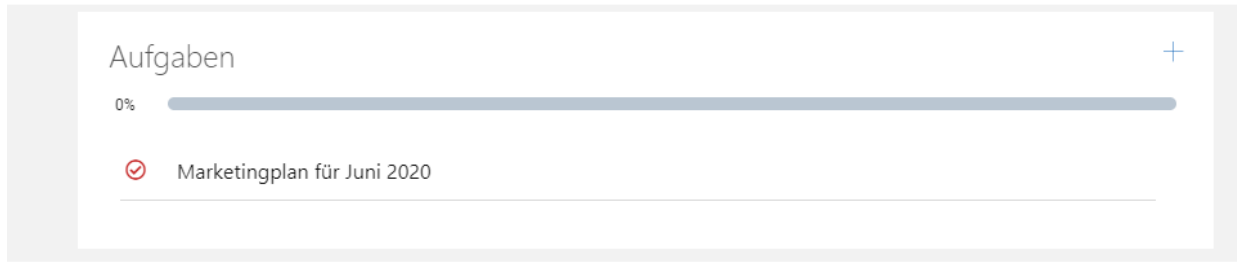

#### Neue Aufgabe erstellen

Über das  $\overline{+}$ -Symbol wird eine neue Aufgabe erstellt.

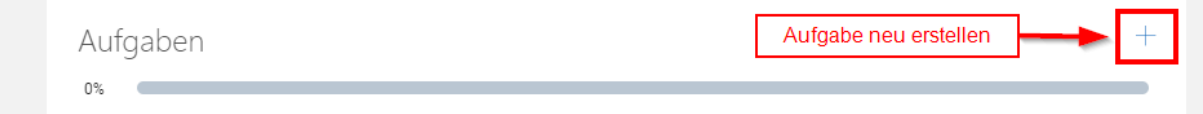

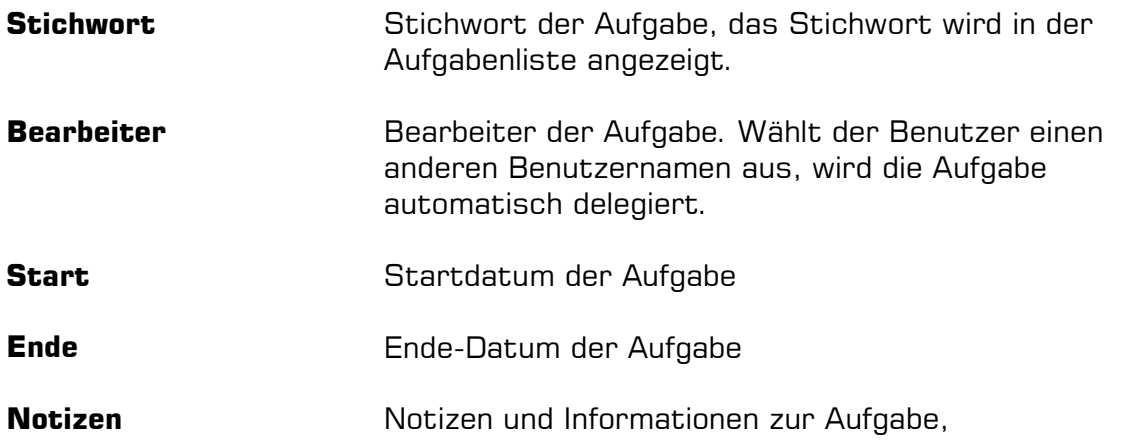

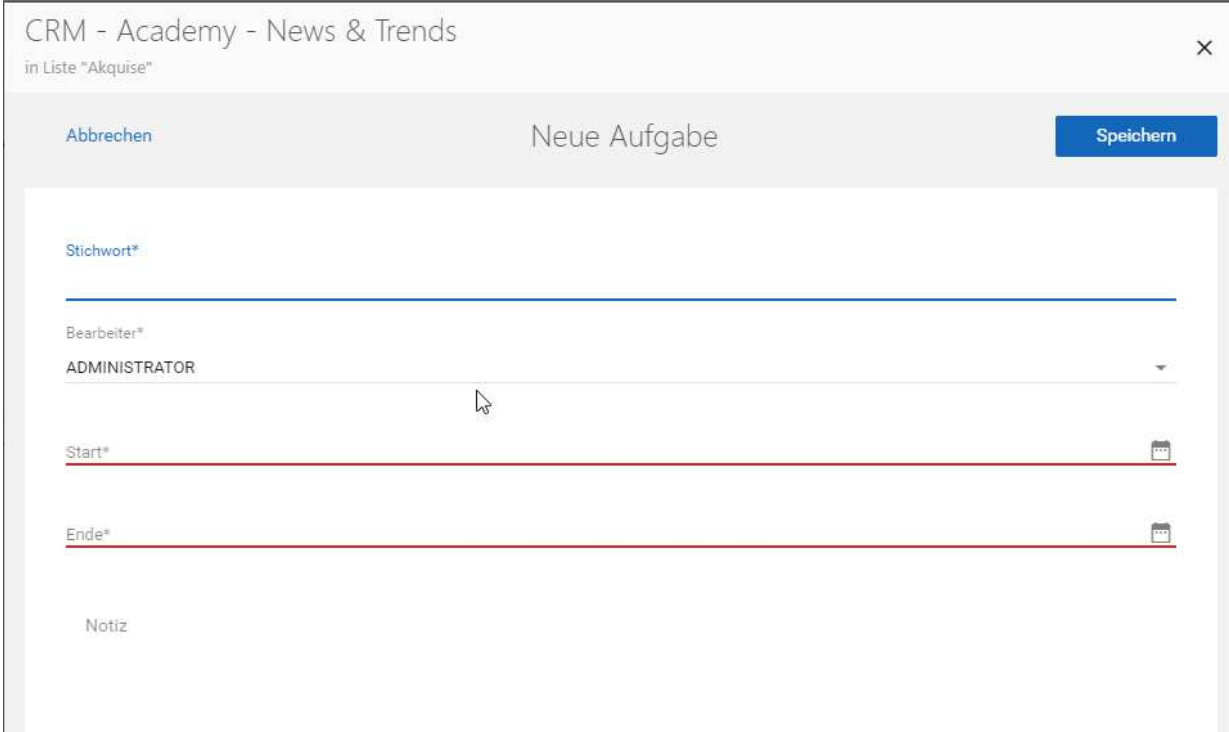

**Für die Eingabe der Aufgaben stehen die wichtigsten Felder zur Verfügung.** 

### Fristen

Über eine Frist-Setzung hat der Anwender die Möglichkeit auf ein Ablaufdatum visuell hinzuweisen. Die Frist wird in der KanBan-Übersicht pro KanBan-Karte angezeigt.

Folgendes Farbschema ist hinterlegt:

- Grün bis sechs Tage vor Frist
- Gelb bis 5 Tage vor der Frist
- Rot Am Tag der Frist/ Nach Ablauf der Frist

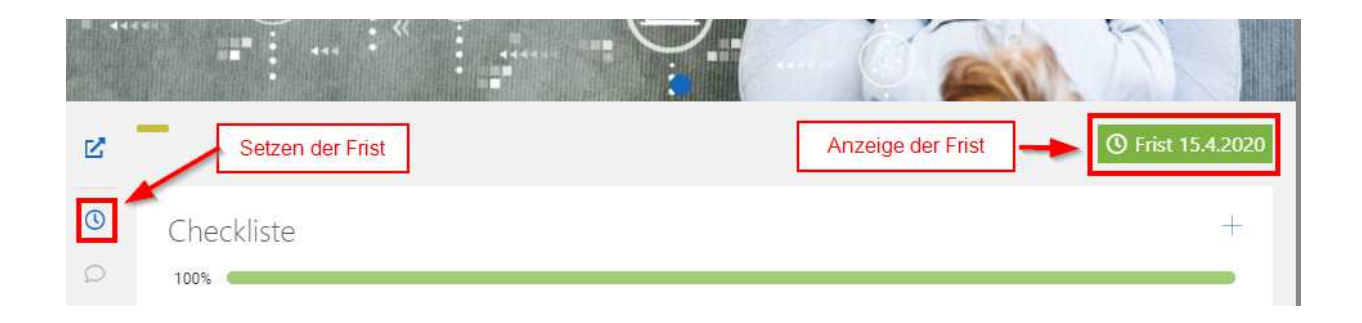

#### Frist setzen

Klicken Sie in der KanBan-Detailansicht auf das Wecker-Symbol.

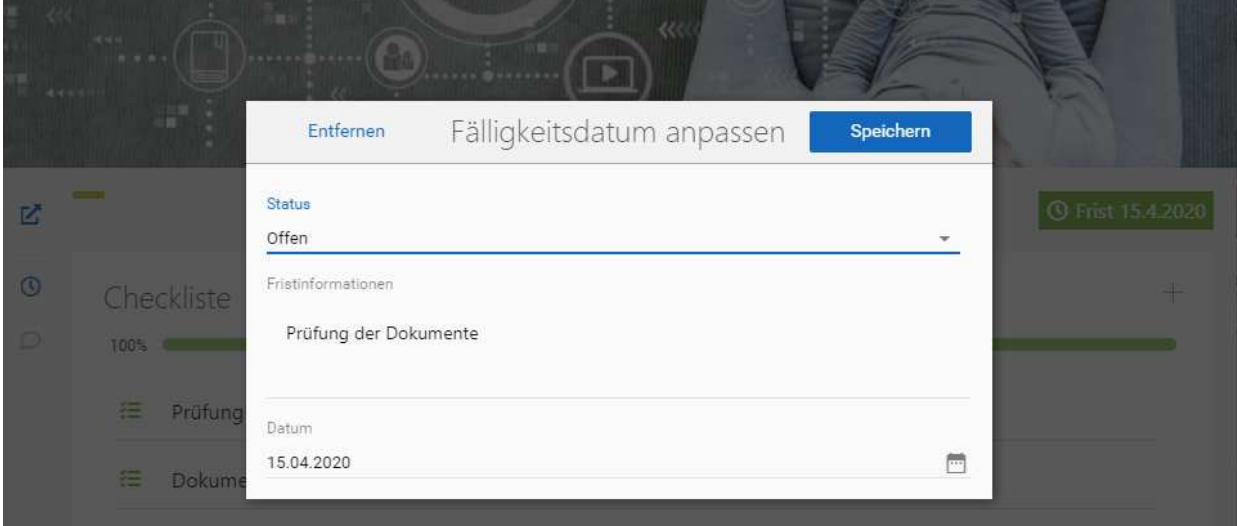

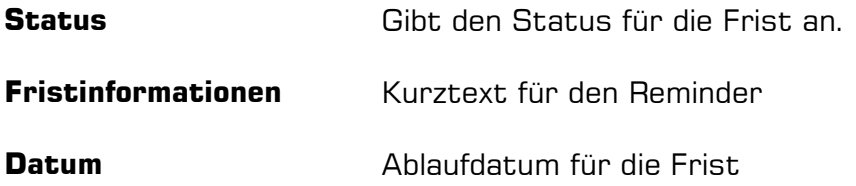